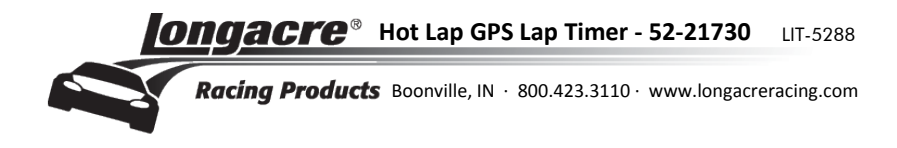

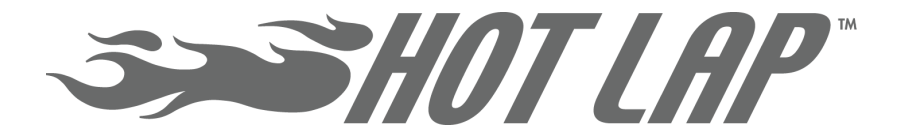

# GPS Lap Timer Instructions

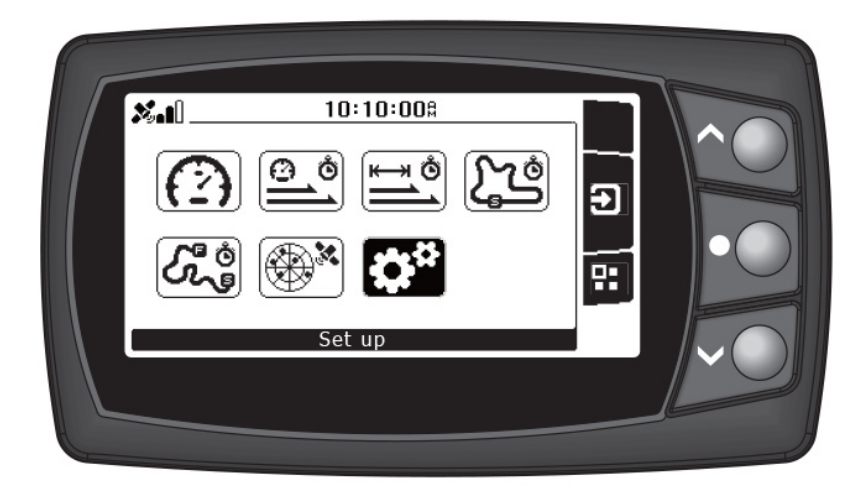

# **Table of Contents**

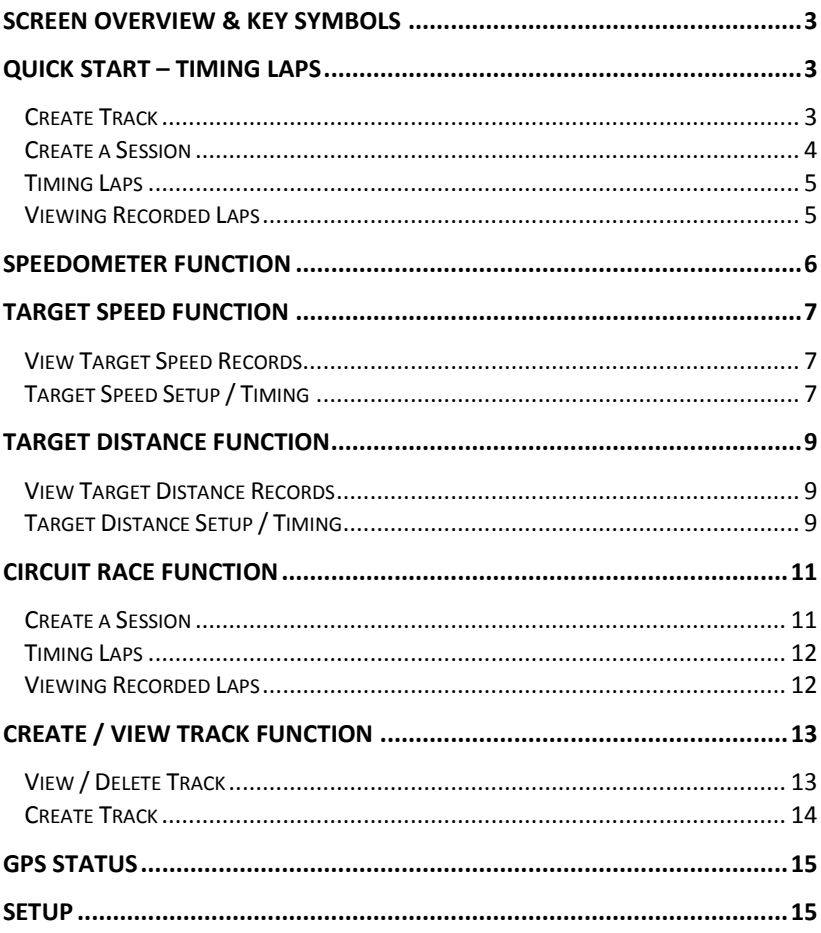

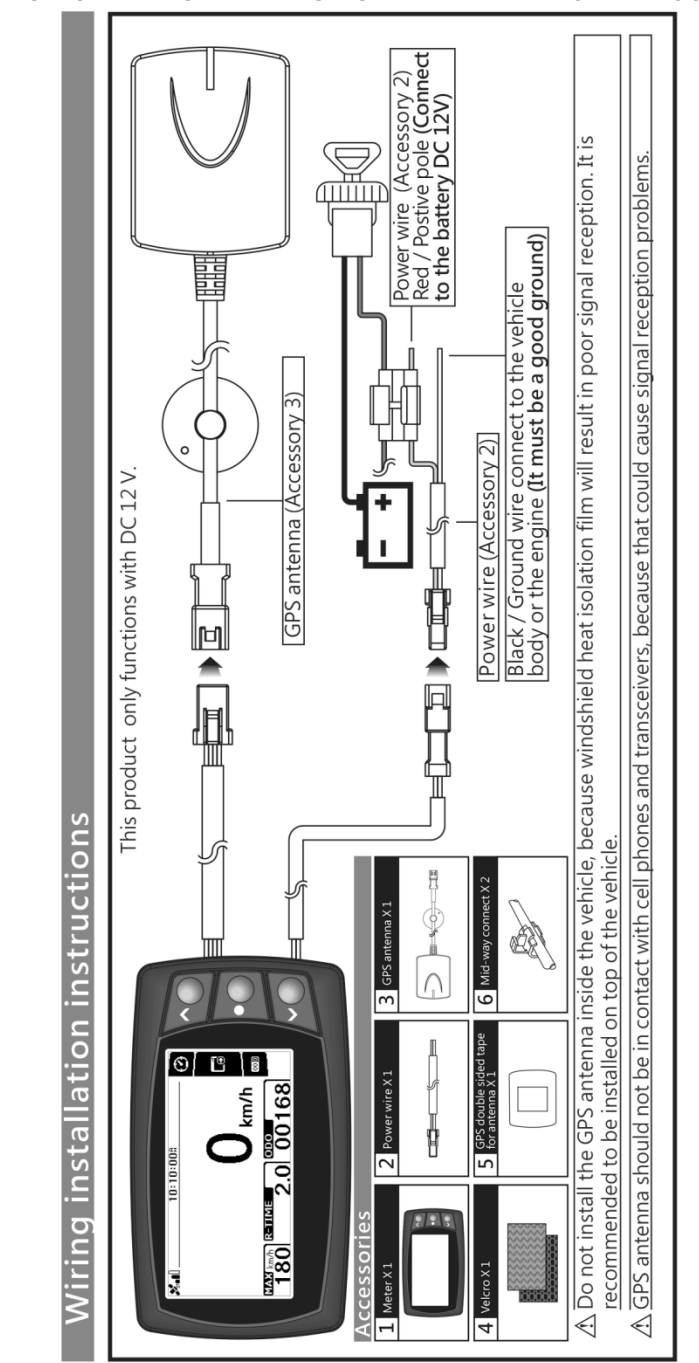

#### L ON GA C R E H OT L A P GP S LAP TI MER 52-21730

## <span id="page-3-0"></span>Screen Overview & Key Symbols

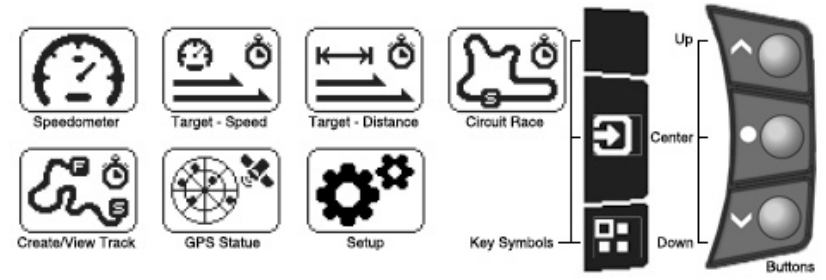

Scroll through the functions on the Main screen with the **DOWN** Button.

Key Symbols correspond to the buttons in the various function screens.

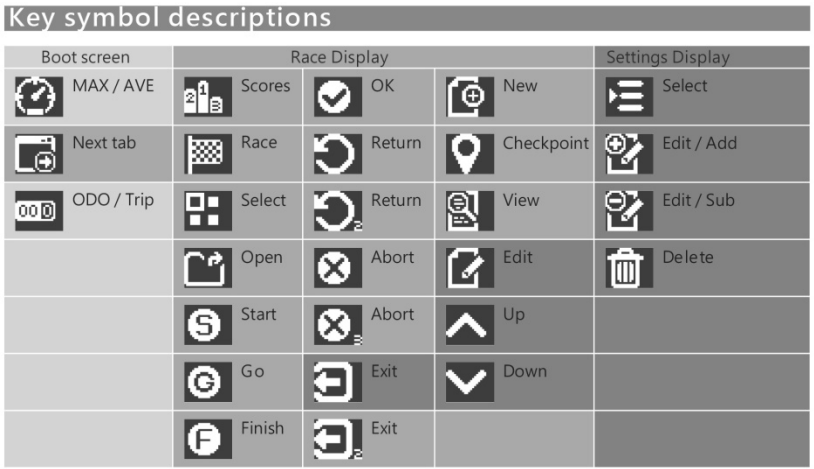

## <span id="page-3-1"></span>Quick Start – Timing Laps

#### <span id="page-3-2"></span>Create Track

Before you can begin timing your laps (Circuit Race) you must create a track. For complete details on track creation, track editing and creating segments see page 13.

- → Press the **DOWN** button to highlight the **Create/View Track** icon and press the **CENTER** button to create a track.
- $\rightarrow$  Press the **DOWN** button to scroll to the Track Name field and press the **CENTER** button to edit the Track Name.
	- Change the letters with the **UP** and **DOWN** buttons
	- Press the **CENTER** button to move to the next character
	- When done with the name press and **HOLD** the **CENTER** button for **3 seconds**to return to the previous screen
- $\rightarrow$  Press the **DOWN** button to scroll to the Track Width field and press the **CENTER** button to increase the Track Width.
- $\rightarrow$  Press the **DOWN** button to scroll to the Start Track Learn field
	- Press the **UP [S]** button to Start learning the track
	- Press the **DOWN [F]** button to set up your Finish line
	- Press the **CENTER** button for 3 seconds to return to the main screen

**A NOTE about setting your START/STOP line for lap times:** The GPS records your position within 6-10 feet so you should choose a location on the track where you will have the most consistent positioning. Choosing an area where you frequently change your line may result in laps not being recorded.

#### <span id="page-4-0"></span>Create a Session

- → Press the **DOWN** button to highlight the **Circuit Race** icon and press the **CENTER** button to create a new session.
- $\rightarrow$  Press the **DOWN** button to scroll to the Session Name field and press the **CENTER** button to edit the Session Name.
	- Change the letters with the **UP** and **DOWN** buttons
	- Press the **CENTER** button to move to the next character
	- When done with the name press and **HOLD** the **CENTER** button for **3 seconds**to return to the previous screen
- → Press the **DOWN** button to scroll to the **Track** field and press the **CENTER** button to enter the **Select Track** screen.
	- Scroll through the list of Tracks with the **UP** and **DOWN** buttons
	- Press the **CENTER** button to select your Track
- → Press the **DOWN** button to scroll down to **Start Racing** and press the **CENTER** button to open the **Lap Timing** screen.

### <span id="page-5-0"></span>Timing Laps

Before you can begin timing your laps (Circuit Race) you must create a track. For complete details on the Lap Timing screen see page 11.

- → To **Start** timing your laps press the **CENTER** button **[G]**. The **GO!!** symbol in the upper left corner will begin flashing and the stopwatch has started counting.
- $\rightarrow$  To **Stop** timing your laps press the **CENTER** button  $[\blacksquare]$ .
- → Press the **DOWN** button to exit to the main screen.

### <span id="page-5-1"></span>Viewing Recorded Laps

Press the **UP** button to view your recorded lap times.

Scroll through the list of **Tracks** with the **UP** and **DOWN** buttons and press the **CENTER** button to enter the **Select Session** screen.

Scroll through the list of **Sessions** with the **UP** and **DOWN** buttons and press the **CENTER** button to view the **Session Details** with your lap times and differences.

If you have segments set up for the track you can view them for each lap. See page 14 for more details about creating lap segments.

Press and **HOLD** the **CENTER** button for **3 seconds** to return to the previous screen and repeat until you return to the Main screen.

### <span id="page-6-0"></span>Speedometer Function

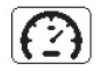

Press the **DOWN** button to highlight the **Speedometer** icon and press the **CENTER** button to enter the function.

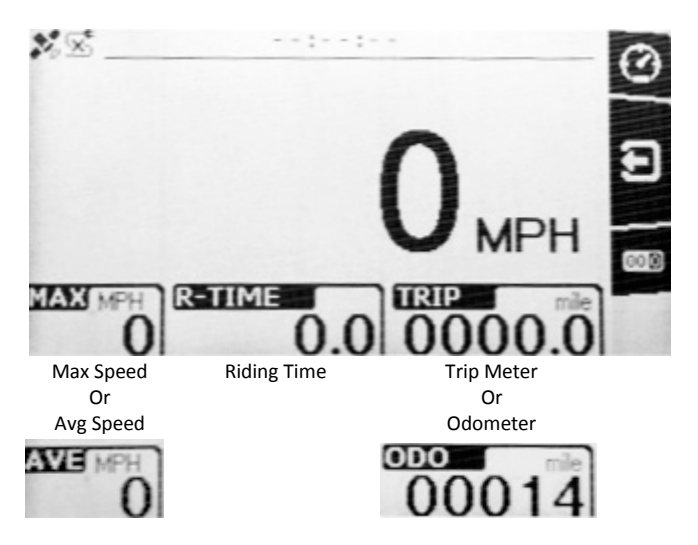

Press the **UP** button to alternate between **Maximum Speed** and **Average Speed**.

To **RESET** the **Maximum** Speed record press and **HOLD** the **UP** button for **3 seconds** while **MAX** speed is displayed.

To **RESET** the **Average** Speed record and **Trip** distance press and **HOLD** the **DOWN** button for **3 seconds** while **AVE** speed is displayed.

Press the **CENTER** button to return to the Main screen.

### <span id="page-7-0"></span>Target Speed Function

#### <span id="page-7-1"></span>View Target Speed Records

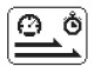

Press the **DOWN** button to highlight the **Target Speed** icon and press the **UP** button to enter the **Select Session** screen.

**Session** list is shown on the left with an info summary for the highlighted session on the right.

Scroll through the list of Sessions with the **UP** and **DOWN** buttons.

Press the **CENTER** button to **View** or **Delete** the Session.

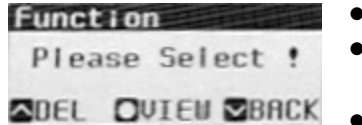

- Press the **UP** button to **DELETE**
- Press the **CENTER** button to **VIEW** the session lap details
- Press the **DOWN** button to return

From the Session Lap Detail screen press and **HOLD** the **CENTER** button for **3 seconds**to return to the Select Session screen.

From the Select Session screen press and **HOLD** the **CENTER** button for **3 seconds**to return to the Main screen.

### <span id="page-7-2"></span>Target Speed Setup / Timing

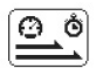

Press the **DOWN** button to highlight the **Target Speed** icon and press the **CENTER** button to enter Target Speed Setup.

Scroll through the list of options with the **UP** and **DOWN** buttons.

Scroll to the Session Name field and push the **CENTER** button to edit the Session Name.

- Change the letters with the **UP** and **DOWN** buttons
- Press the **CENTER** button to move to the next character

#### L ON GA C R E H OT L A P GP S LAP TIMER 52-21730

• When done with the name press and **HOLD** the **CENTER** button for **3 seconds**to return to the previous screen

Scroll to the Racing Type field and push the **CENTER** button to edit the Starting and Target speeds.

- Change the numbers with the **UP** and **DOWN** buttons
- Press the **CENTER** button to move to the next field
- When done setting the target press and **HOLD** the **CENTER** button for **3 seconds**to return to the previous screen

Scroll to the Start Racing option and press the **CENTER** button

To **Start** timing press the **CENTER** button **[G]**. The **GO!!** symbol in the upper left corner will begin flashing. The stopwatch starts and will begin counting as soon as you reach your starting speed.

It will **Stop** counting once you've reached your target speed.

To **Stop** timing at any time during the race you can press the **CENTER** button **[]**.

Press the **DOWN** button to exit to the main screen.

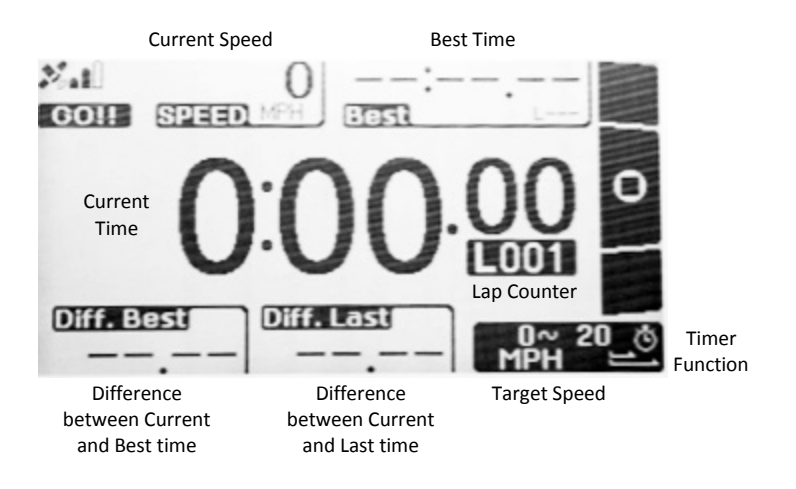

### <span id="page-9-0"></span>Target Distance Function

#### <span id="page-9-1"></span>View Target Distance Records

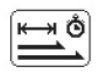

screen.

Press the **DOWN** button to highlight the **Target Distance** icon and press the **UP** button to enter the **Select Session**

**Session** list is shown on the left with an info summary for the highlighted session on the right.

Scroll through the list of Sessions with the **UP** and **DOWN** buttons.

Press the **CENTER** button to **View** or **Delete** the Session.

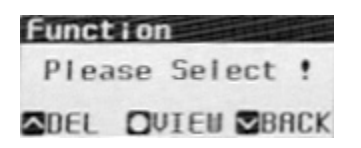

- Press the **UP** button to **DELETE**
- Press the **CENTER** button to **VIEW** the session lap details
- Press the **DOWN** button to return

From the Session Lap Detail screen press and **HOLD** the **CENTER** button for **3 seconds**to return to the Select Session screen.

From the Select Session screen press and **HOLD** the **CENTER** button for **3 seconds**to return to the Main screen.

### <span id="page-9-2"></span>Target Distance Setup / Timing

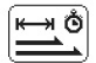

Press the **DOWN** button to highlight the **Target Distance** icon and press the **CENTER** button to enter Target Distance Setup.

Scroll through the list of options with the **UP** and **DOWN** buttons.

Scroll to the Session Name field and push the **CENTER** button to edit the Session Name.

- Change the letters with the **UP** and **DOWN** buttons
- Press the **CENTER** button to move to the next character

• When done with the name press and **HOLD** the **CENTER** button for **3 seconds**to return to the previous screen

Scroll to the Racing Type field and push the **CENTER** button to edit the distance

- Choose one of the **Preset** options by pushing the **DOWN** button
- Choose your **Personalized** distance by pressing the **CENTER** button and using the **UP** and **DOWN** buttons to set the distance
- Press the **CENTER** button to move to the next digit
- When done setting the distance press and **HOLD** the **CENTER** button for **3 seconds**to return to the previous screen

Scroll to the Start Racing option and press the **CENTER** button

To **Start** timing press the **CENTER** button **[G]**. The **GO!!** symbol in the upper left corner will begin flashing. The stopwatch starts and will begin counting as soon as your speed increases.

It will **Stop** counting once you've reached your target distance.

To **Stop** timing at any time during the race you can press the **CENTER** button **[]**.

Press the **DOWN** button to exit to the main screen.

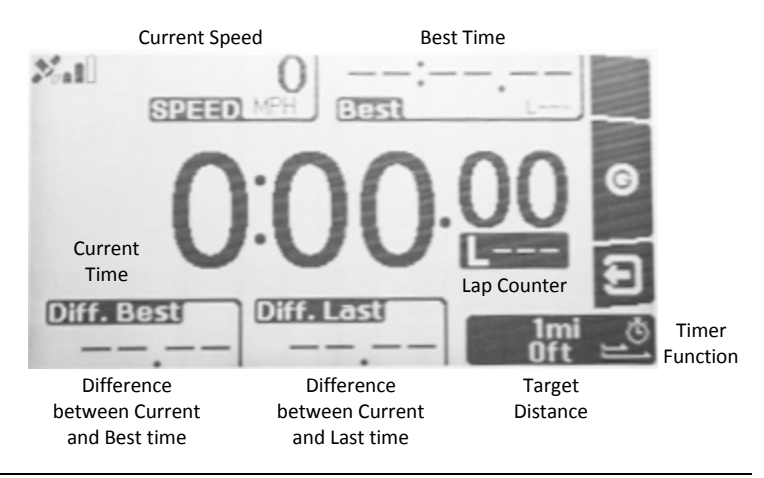

### <span id="page-11-0"></span>Circuit Race Function

#### <span id="page-11-1"></span>Create a Session

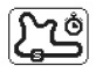

Press the **DOWN** button to highlight the **Circuit Race** icon and press the **CENTER** button to create a new session.

Press the **DOWN** button to scroll to the Session Name field and press the **CENTER** button to edit the Track Name.

- Change the letters with the **UP** and **DOWN** buttons
- Press the **CENTER** button to move to the next character
- When done with the name press and **HOLD** the **CENTER** button for **3 seconds**to return to the previous screen

Press the **DOWN** button to scroll to the **Track** field and press the **CENTER** button to enter the **Select Track** screen.

- Scroll through the list of Tracks with the **UP** and **DOWN** buttons
- Press the **CENTER** button to select your Track

Press the **DOWN** button to scroll down to **Start Racing** and press the **CENTER** button to open the **Lap Timing** screen.

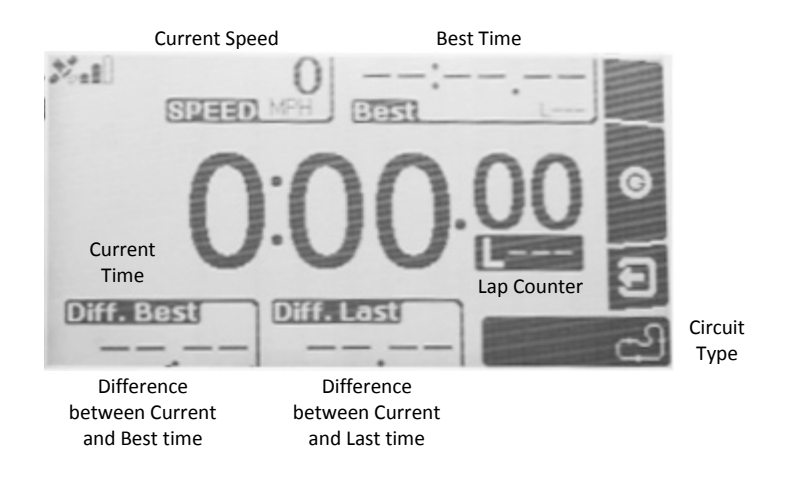

### <span id="page-12-0"></span>Timing Laps

To **Start** timing your laps press the **CENTER** button **[G]**. The **GO!!** symbol in the upper left corner will begin flashing and the stopwatch has started counting.

To **Stop** timing your laps press the **CENTER** button **[]**.

Press the **DOWN** button to exit to the main screen.

### <span id="page-12-1"></span>Viewing Recorded Laps

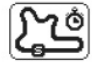

Press the **UP** button to view your recorded lap times.

The **Track** list is shown on the left with an info summary for the highlighted track on the right.

Scroll through the list of **Tracks** with the **UP** and **DOWN** buttons and press the **CENTER** button to view the Sessions for that track.

Scroll through the list of **Sessions** with the **UP** and **DOWN** buttons and press the **CENTER** button to **View** or **Delete** the Session.

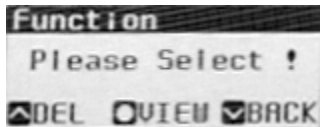

- Press the **UP** button to **DELETE**
- Press the **CENTER** button to **VIEW** the session lap details
- Press the **DOWN** button to return

Scroll through the list of Laps with the **UP** and **DOWN** buttons and press the **CENTER** button to view the Lap Split Segments.

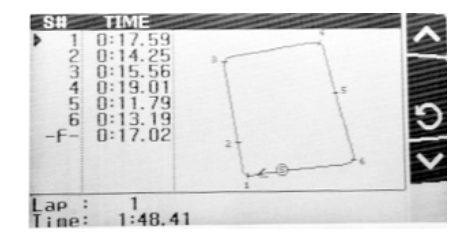

#### L ON GA C R E H OT L A P GP S LAP TI MER 52-21730

From the Lap Split Detail screen press the **CENTER** button to return to the Session Lap Detail screen.

From the Session Lap Detail screen press and **HOLD** the **CENTER** button for **3 seconds**to return to the Select Session screen.

From the Select Session screen press and **HOLD** the **CENTER** button for **3 seconds**to return to the Main screen.

### <span id="page-13-0"></span>Create / View Track Function

#### <span id="page-13-1"></span>View / Delete Track

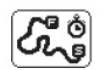

Press the **DOWN** button to highlight the **Create/View Track** icon and press the **UP** button to enter the **Select Track**

screen.

**Track** list is shown on the left with an info summary for the highlighted track on the right.

Scroll through the list of Tracks with the **UP** and **DOWN** buttons.

Press the **CENTER** button to **View** or **Delete** the Track.

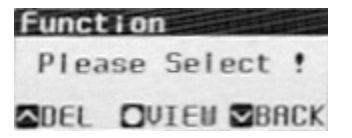

- Press the **UP** button to **DELETE**
- Press the **CENTER** button to **VIEW** the track details
- Press the **DOWN** button to return

The numbers along the track line indicate the split segments that have been configured for that track.

From the Track Detail screen press the **CENTER** button to return to the Select Track screen.

Press and **HOLD** the **CENTER** button for **3 seconds**to return to the Main screen.

### <span id="page-14-0"></span>Create Track

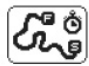

Press the **DOWN** button to highlight the **Create/View Track**  icon and press the **CENTER** button to create a track.

Press the **DOWN** button to scroll to the Track Name field and press the **CENTER** button to edit the Track Name.

- Change the letters with the **UP** and **DOWN** buttons
- Press the **CENTER** button to move to the next character
- When done with the name press and **HOLD** the **CENTER** button for **3 seconds**to return to the previous screen

Press the **DOWN** button to scroll to the Track Width field and press the **CENTER** button to increase the Track Width. (Note: Width range from approximately 16 FT – 164 FT (5-50M) in 1 Meter increments.)

Press the **DOWN** button to scroll to the **Start Track Learn** field

- Press the **UP [S]** button to Start learning the track
- Press the **UP [S]** button to add a split segment
- Press the **DOWN [F]** button to set up your Finish line
- Press the **CENTER** button for 3 seconds to return to the main screen

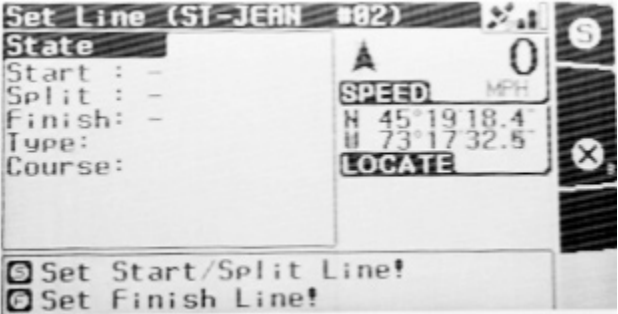

**A NOTE about setting your START/STOP line and Segments for lap times:** The GPS records your position within 6-10 feet so you should choose a location on the track where you will have the most consistent positioning. Choosing an area where you frequently change your line may result in laps not being recorded.

# <span id="page-15-0"></span>GPS Status

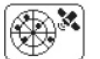

Press the **DOWN** button to highlight the **GPS Status** icon and press the **CENTER** button to view the number of satellites in

your area.

### <span id="page-15-1"></span>**Setup**

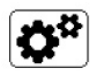

Press the **DOWN** button to highlight the **Setup** icon and press the **CENTER** button to enter the Setup screen.

Scroll through the Setup Tabs using the **UP** and **DOWN** buttons and press the **CENTER** button to enter into the selected setup.

When you enter the specific Setup screen the corresponding Tab will stop blinking. Scroll through the **Options** by pressing the **CENTER** button.

To change a highlighted Setup **Option** press the **UP** or **DOWN** button.

Press the **CENTER** button to scroll through all of the options to return to the Setup Tab selection. The Setup Tab will begin blinking again.

Press the **UP** and **DOWN** buttons to move to the next Setup Tab you wish to view / change.

Press the **CENTER** button from the Exit Tab to return to the main screen.

Setup Tabs

- Unit Change speed and distance units, time zone and clock format
- Racing Set your record order and hold time
- Display Set the contrast and brightness
- Memory Display status and option to delete
- Info Device firmware and hardware version
- Exit Return to the main screen